# **Värikarttojen ja testisivujen tulostaminen**

- [Pantone värikartta](#page-0-0)
	- <sup>o</sup> [Pantone värikarttatiedosto](#page-0-1)
	- [Pantone värikartan tulostaminen USB-tikulta](#page-0-2)
	- [USB-muistitikun poistaminen monitoimilaitteesta](#page-8-0)
- [CMYK- ja RGB-värikartat ja testisivut](#page-9-0)

### <span id="page-0-0"></span>Pantone värikartta

#### <span id="page-0-1"></span>**Pantone värikarttatiedosto**

PDF-tiedosto on suurinpiirtein SRA3 koossa (450 x 305 mm), joten

- skaalaa se A3-kokoon (297 x 420 mm), tai
- käytä SRA3-kokoista paperia ohisyötön kautta (suurin koko säätimessä)

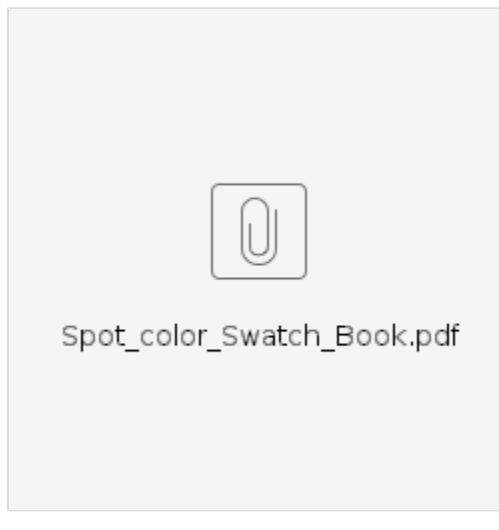

[Wikipedia: Paper sizes / International raw sizes](https://en.wikipedia.org/wiki/Paper_size#International_raw_sizes) SRA3 320 x 450 mm

- 1. Tallenna ylläoleva tiedosto
- 2. Siirrä se USB-muistivälineelle, joka on formatoitu FAT-tiedostomuotoon

#### <span id="page-0-2"></span>**Pantone värikartan tulostaminen USB-tikulta**

1. Laita USB-media monitoimilaitteen USB-liitäntään ja kirjaudu sisään joko kortillasi tai käyttäjätunnuksellasi

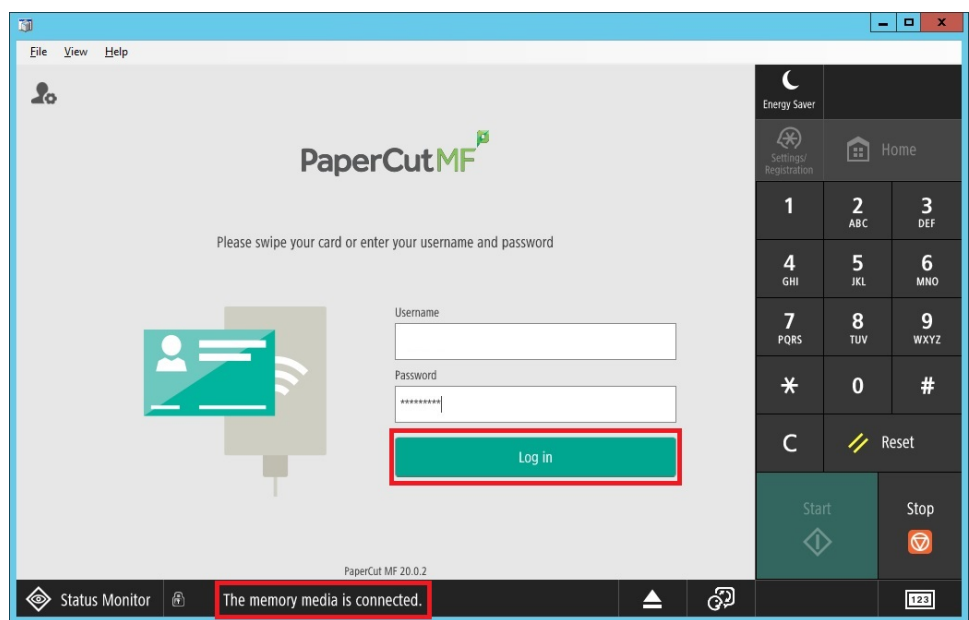

2. Paina Access Device

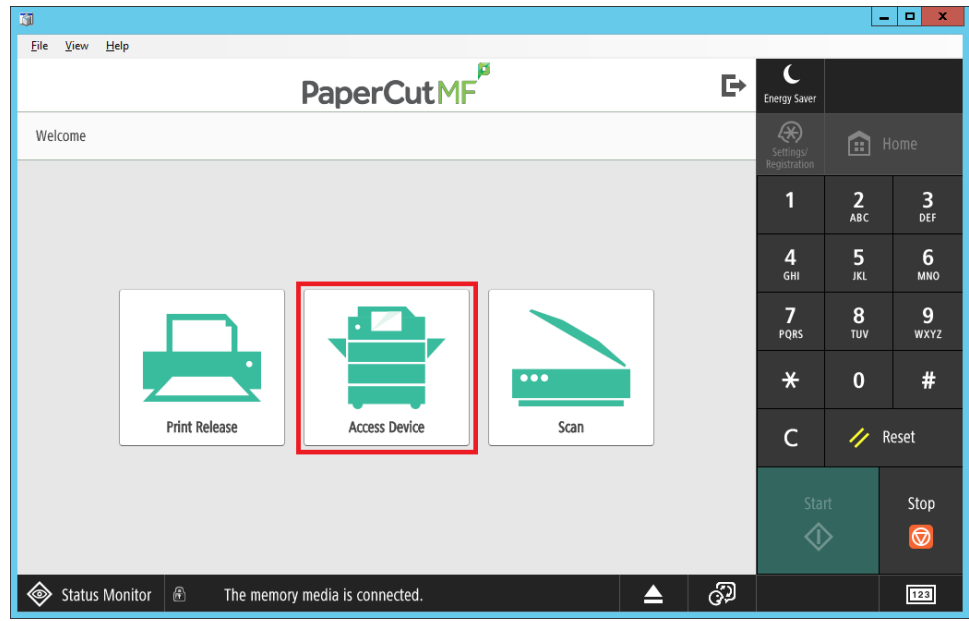

3. Valitse seuraava sivu painamalla nuolinäppäintä

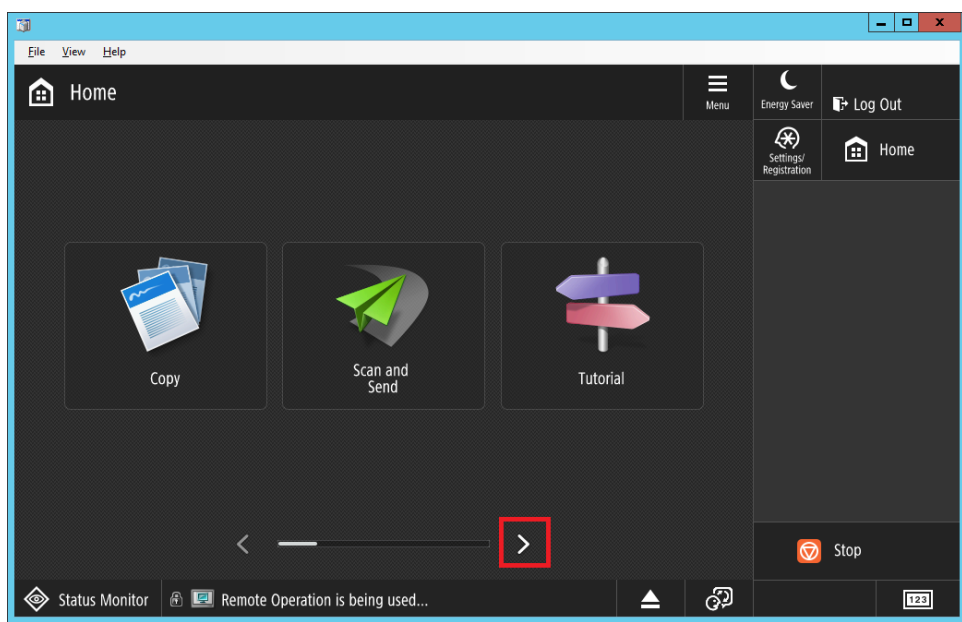

4. Valitse Access Stored Files / Tallennetut tiedostot

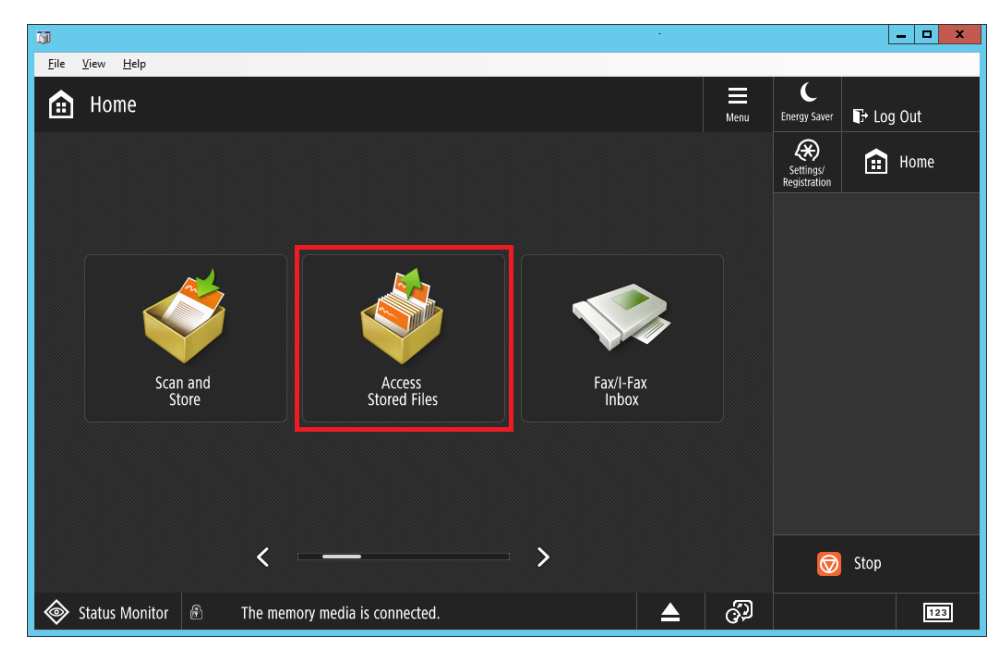

5. Valitse Memory Media / Muistiväline

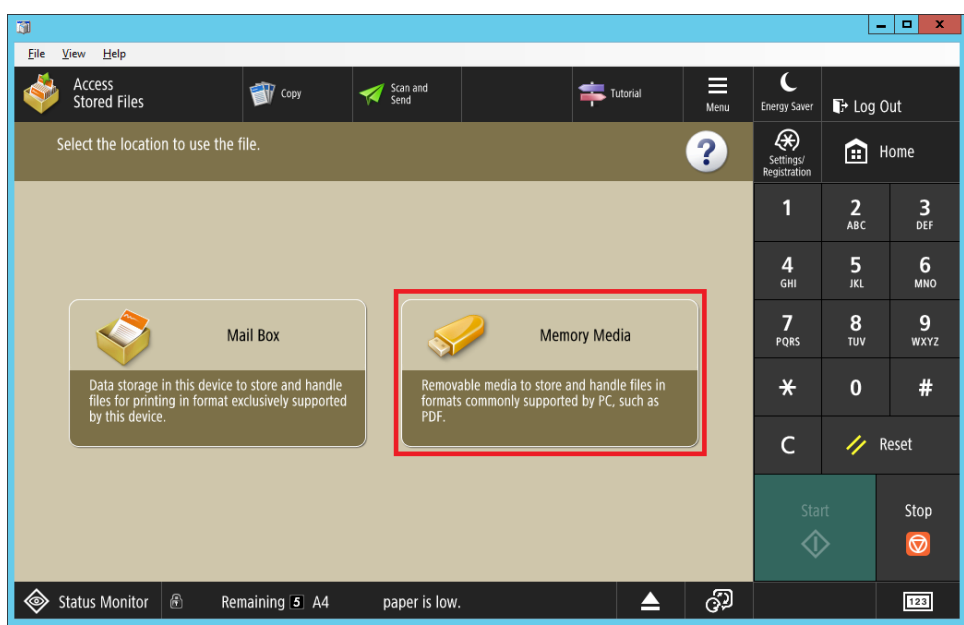

6. Valitse Memory Media (A:) / Muistiväline (A:)

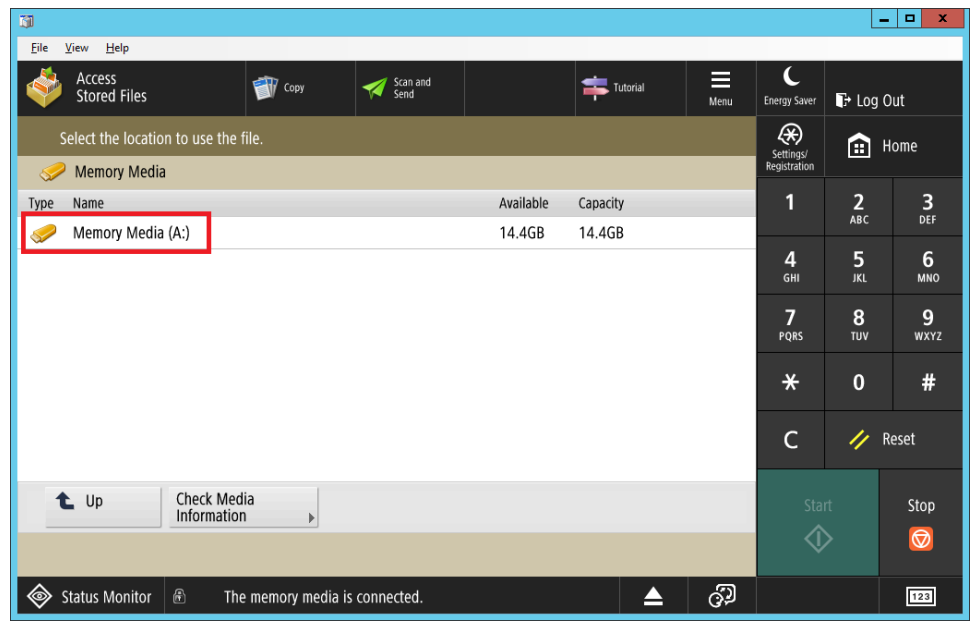

7. Valitse tiedosto Spot\_color\_Swatch\_book.pdf

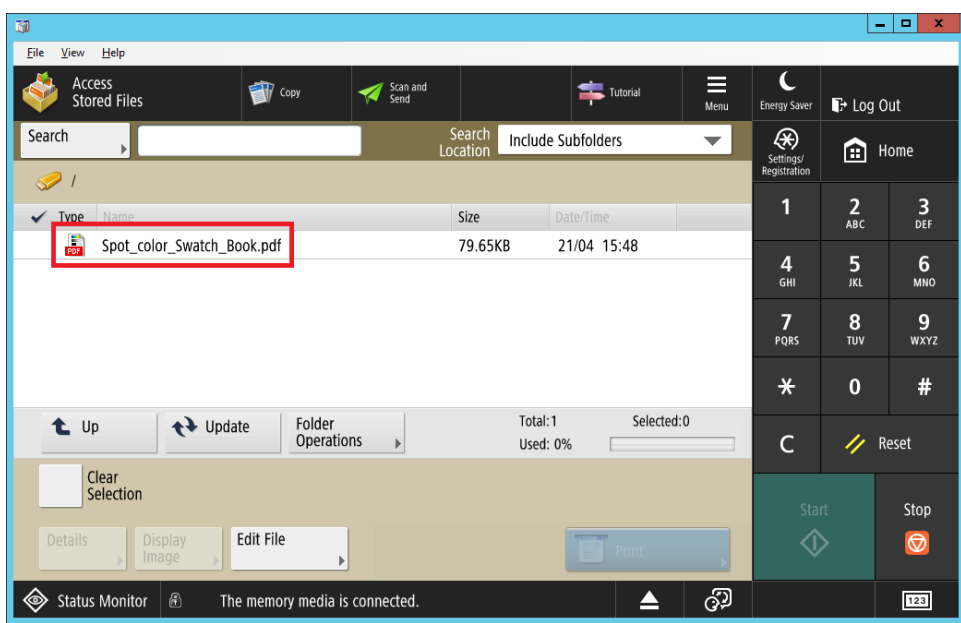

8. Paina Print / Tulostus

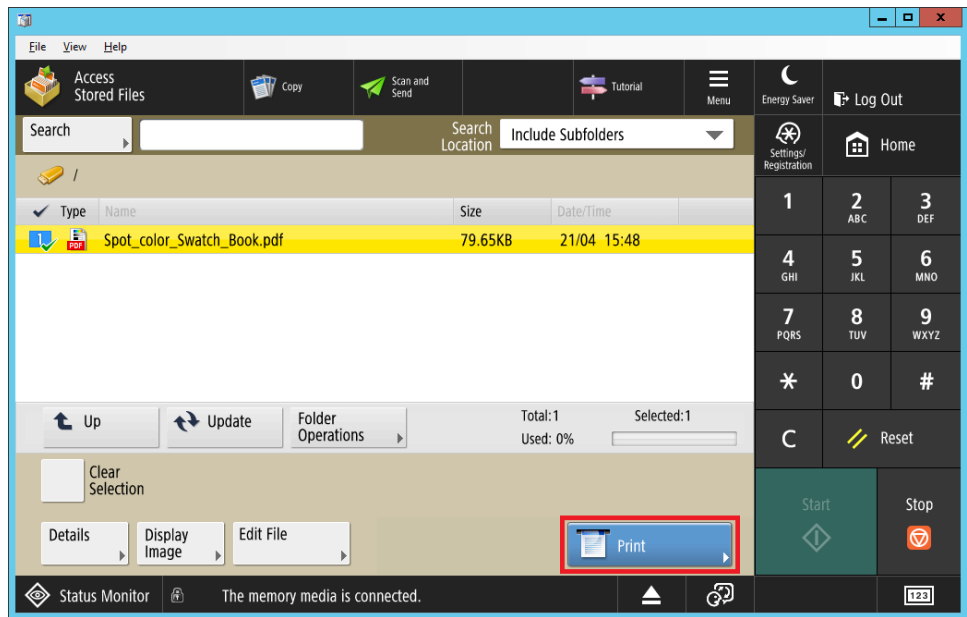

9. Paina Select Paper / Valitse Paperi

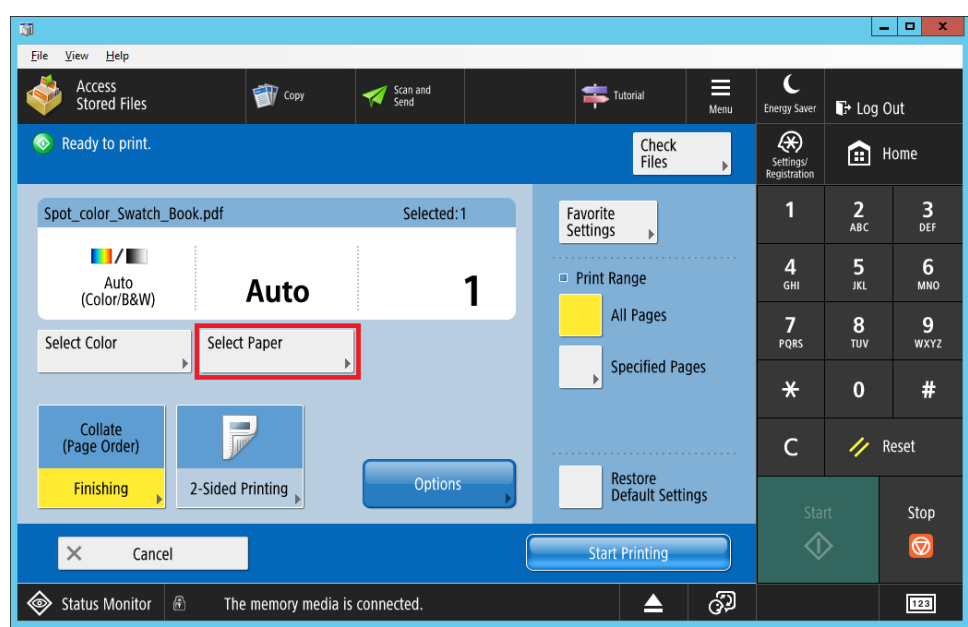

10. Valitse käytettävä paperi A3 ja paina OK

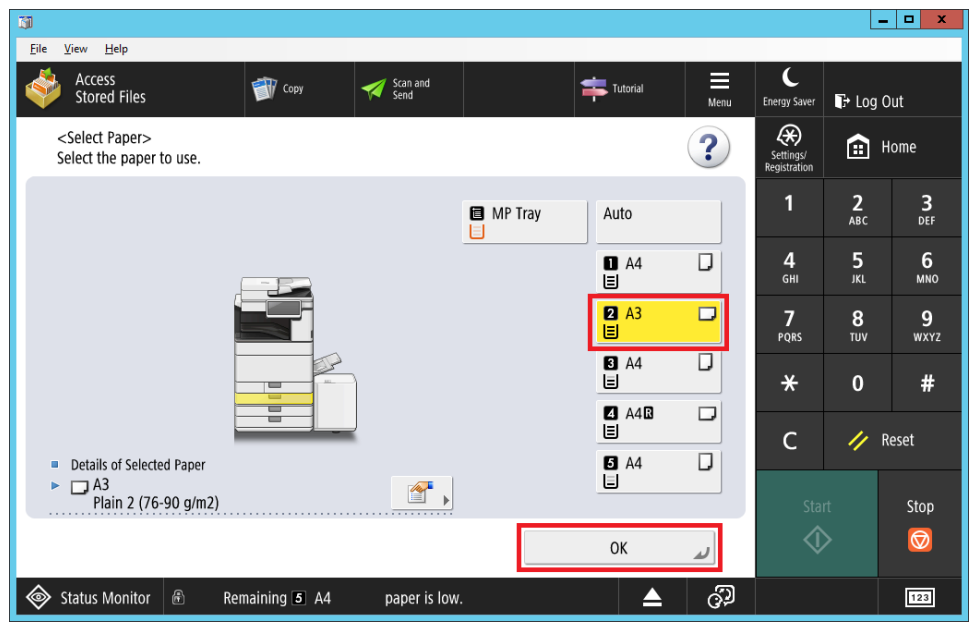

11. Paina Options / Lisäasetukset

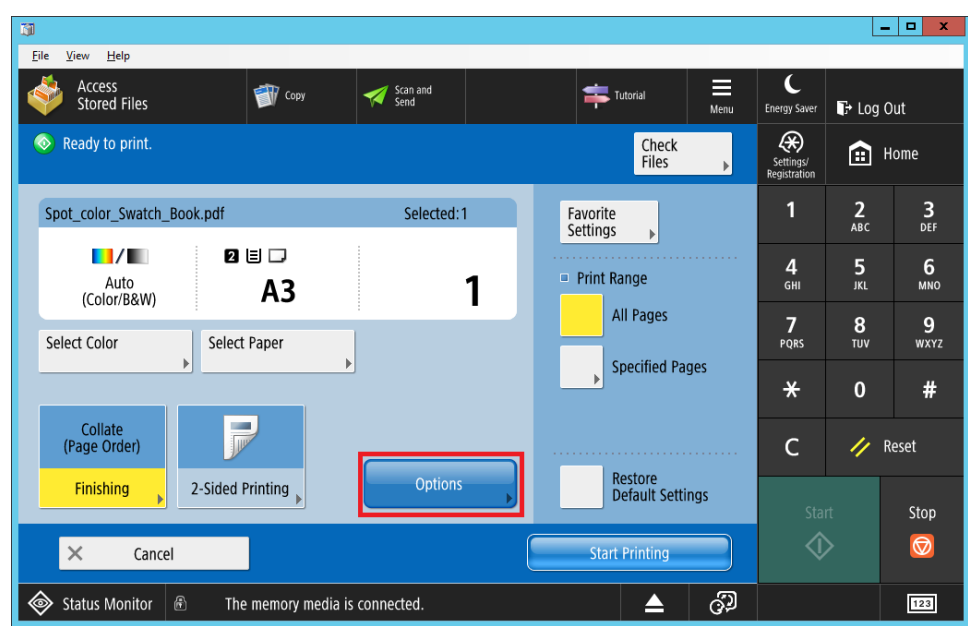

12. Sovita tulostettava tiedosto paperikokoon valitsemalla Match Paper Size / Täsmäytä paperikoko

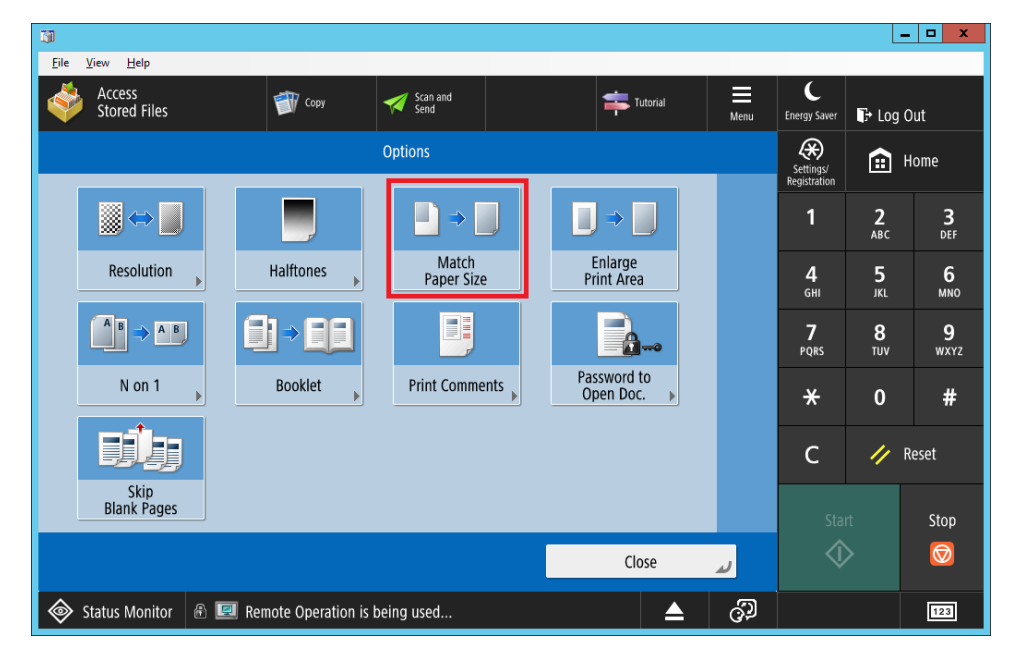

13. Paina Close / Sulje

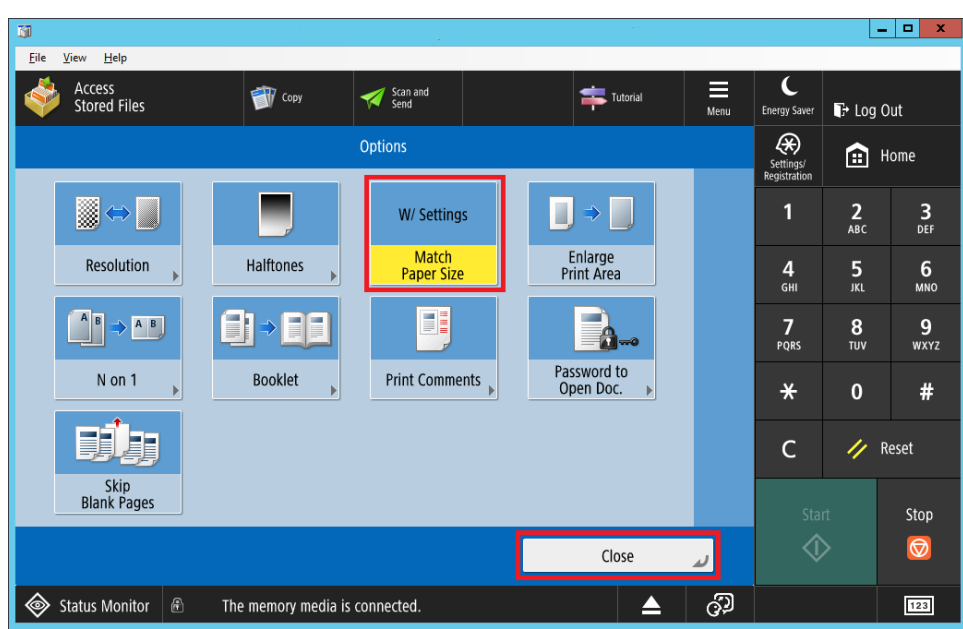

14. Paina Start Printing / Aloita tulostus

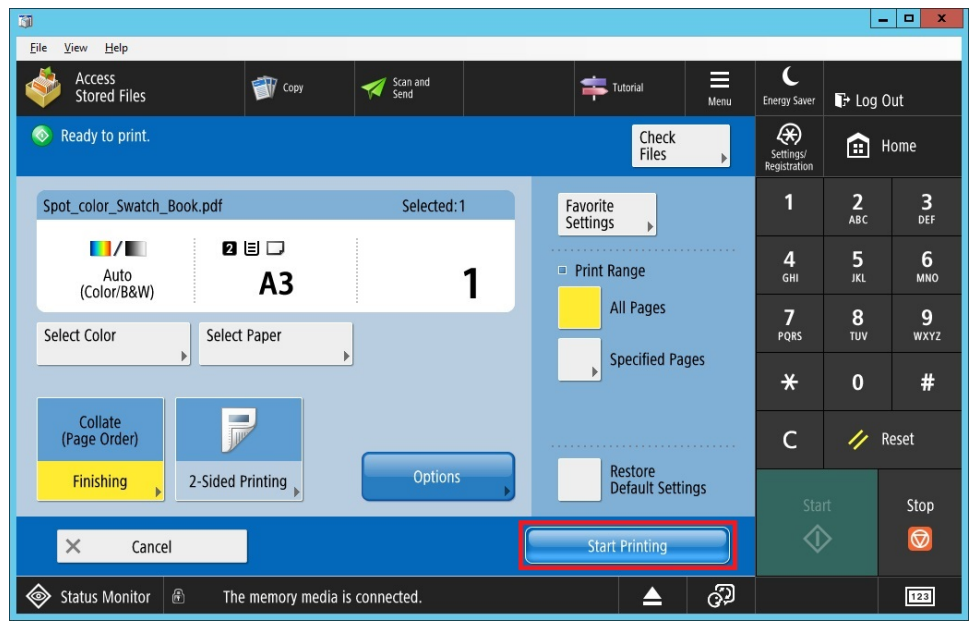

15. Laite tulostaa värikartan

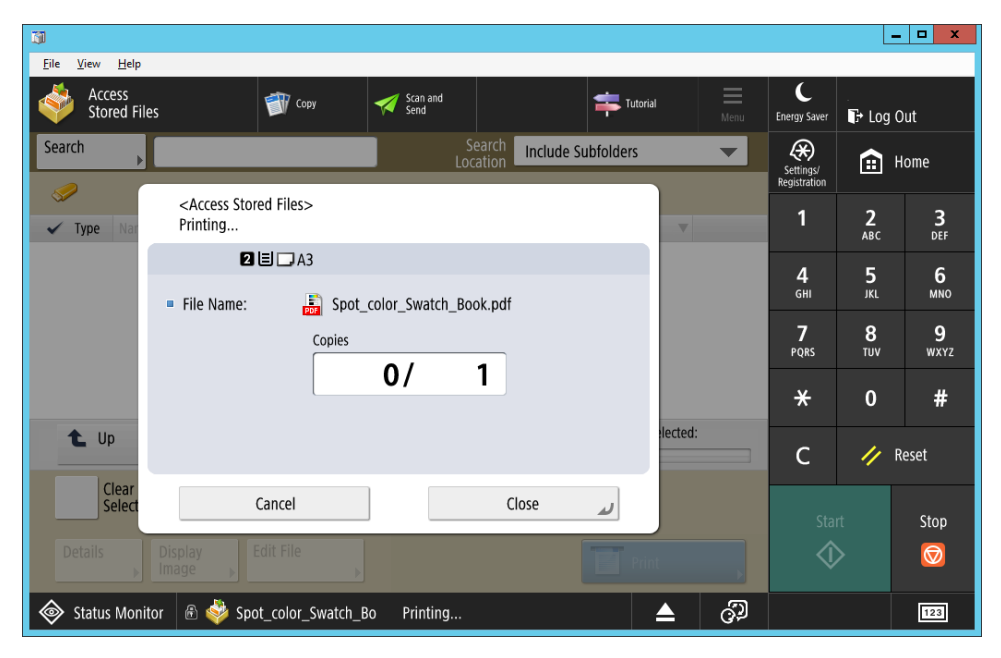

#### <span id="page-8-0"></span>**USB-muistitikun poistaminen monitoimilaitteesta**

Jotta tikkusi sisältö ei korruptoituisi, poista tikku Eject / Poista toiminnolla

a. Paina ruudun alalaidassa olevaa Eject / Poista painiketta

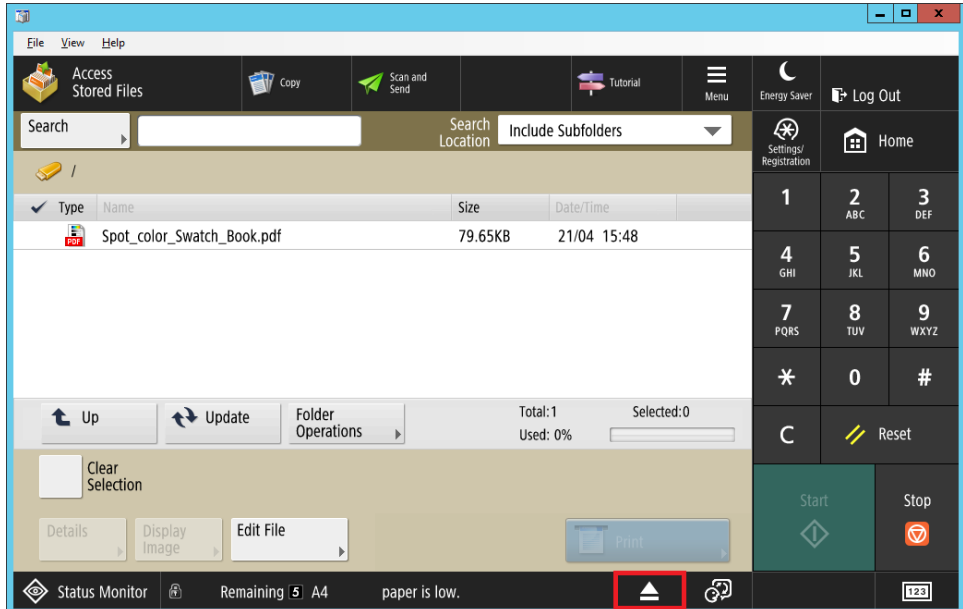

b. Paina Remove / Poista painiketta

| $\blacksquare$                     |        |                       |                          |                |                                                                                                    |  |  |                         |                                |                              | ٠                     | $\mathbf{x}$<br>$\blacksquare$ |
|------------------------------------|--------|-----------------------|--------------------------|----------------|----------------------------------------------------------------------------------------------------|--|--|-------------------------|--------------------------------|------------------------------|-----------------------|--------------------------------|
| Eile                               | View   | Help                  |                          |                |                                                                                                    |  |  |                         |                                |                              |                       |                                |
|                                    |        |                       |                          | <b>T</b> Copy  | Scan and                                                                                                    |  |  |                         | $\equiv$                       | ι                            |                       |                                |
|                                    |        |                       |                          |                |                                                                                                    |  |  |                         | Menu                           | <b>Energy Saver</b>          | + Log Out             |                                |
| Select the memory media to remove. |        |                       |                          |                |                                                                                                    |  |  |                         | ⊛<br>Settings/<br>Registration | 圇<br>Home                    |                       |                                |
|                                    |        |                       |                          |                |                                                                                                    |  |  |                         |                                | 1                            | $\overline{2}$<br>ABC | 3<br>DEF                       |
|                                    |        |                       | Memory Media List        |                |                                                                                                    |  |  |                         |                                | 4                            | 5                     | 6                              |
|                                    |        |                       | <b>Memory Media (A:)</b> |                | a sa kacamatan ing Kabupatèn Kabupatèn Kabupatèn Kabupatèn Kabupatèn Kabupatèn Kabupatèn Kabupatèn Kabupatèn K |  |  |                         |                                | GHI                          | <b>JKL</b>            | <b>MNO</b>                     |
|                                    |        |                       |                          |                |                                                                                                    |  |  | 1/1                     |                                | 7                            | 8                     | 9                              |
|                                    |        |                       |                          |                |                                                                                                    |  |  | $\triangle$             |                                | PQRS                         | TUV                   | <b>WXYZ</b>                    |
|                                    |        |                       |                          |                |                                                                                                    |  |  | $\overline{\mathbb{V}}$ |                                | $\textcolor{blue}{\bigstar}$ | $\mathbf{0}$          | #                              |
|                                    | Remove |                       |                          |                |                                                                                                    |  |  |                         |                                | C                            | 4                     | Reset                          |
|                                    |        |                       |                          |                |                                                                                                    |  |  | Start                   |                                | Stop                         |                       |                                |
| OK<br>لا                           |        |                       |                          |                |                                                                                                    |  |  |                         | ⊲                              |                              | $\circledcirc$        |                                |
| ◈                                  |        | <b>Status Monitor</b> | $\bigcirc$               | Remaining 5 A4 | paper is low.                                                                                                  |  |  | ≜                       | ු                              |                              |                       | 123                            |

c. Voit nyt poistaa muistivälineen turvallisesti laitteesta ja paina OK

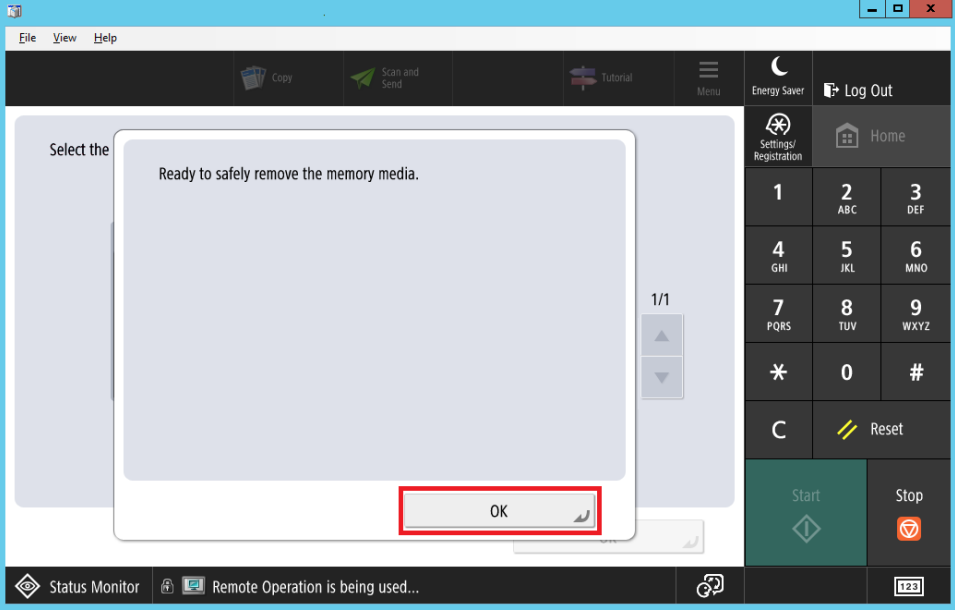

## <span id="page-9-0"></span>CMYK- ja RGB-värikartat ja testisivut

CMYK- ja RGB-värikartat tulostetaan suoraan itse laitteelta, et tarvitse erillisiä tiedostoja.

1. Kirjaudu sisään ja valitse **Access Device**

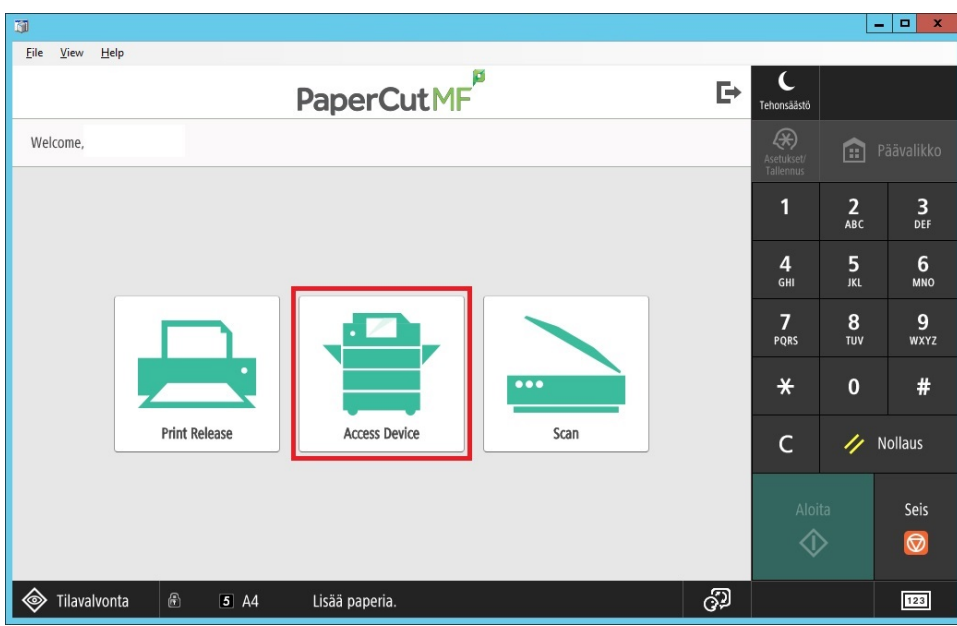

2. Paina **Asetukset/Tallennus**

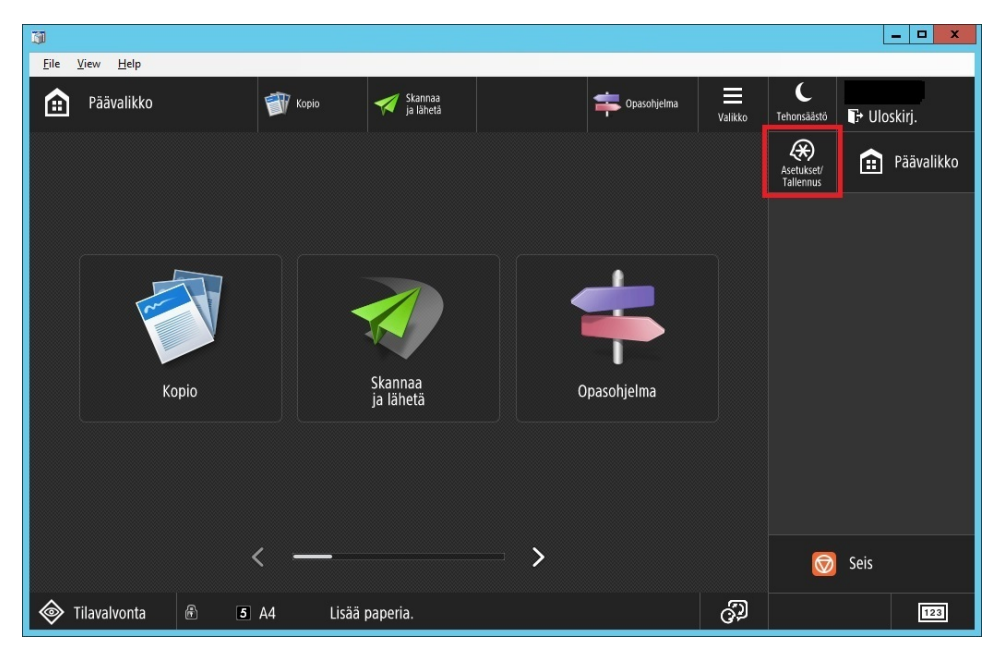

3. Valitse **Toiminnon asetukset**

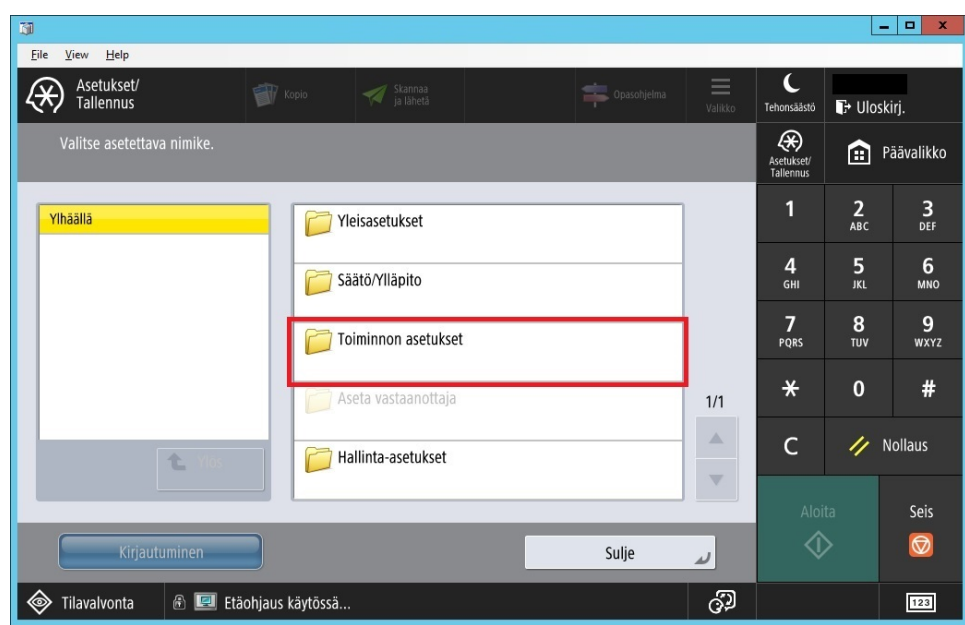

4. Valitse **Tulostin**

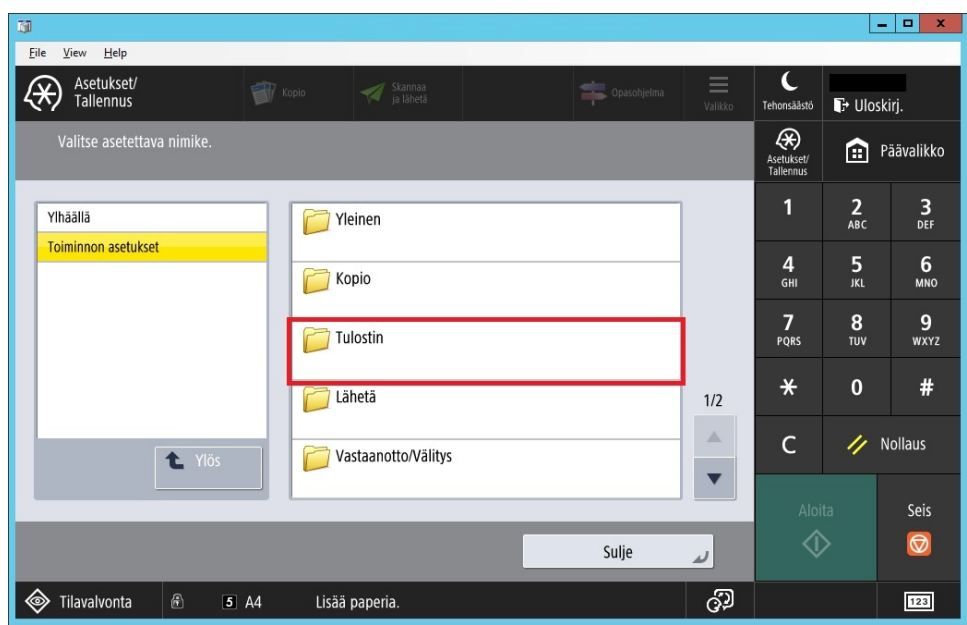

5. Valitse **Luovutusraportti**

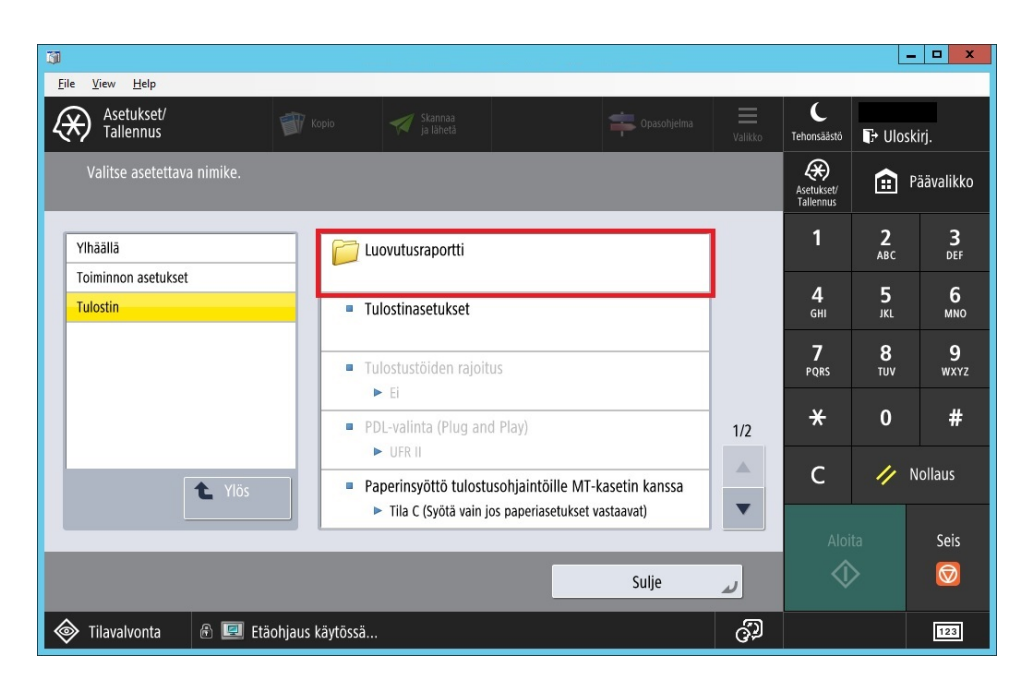

#### 6. Valitse **PS**

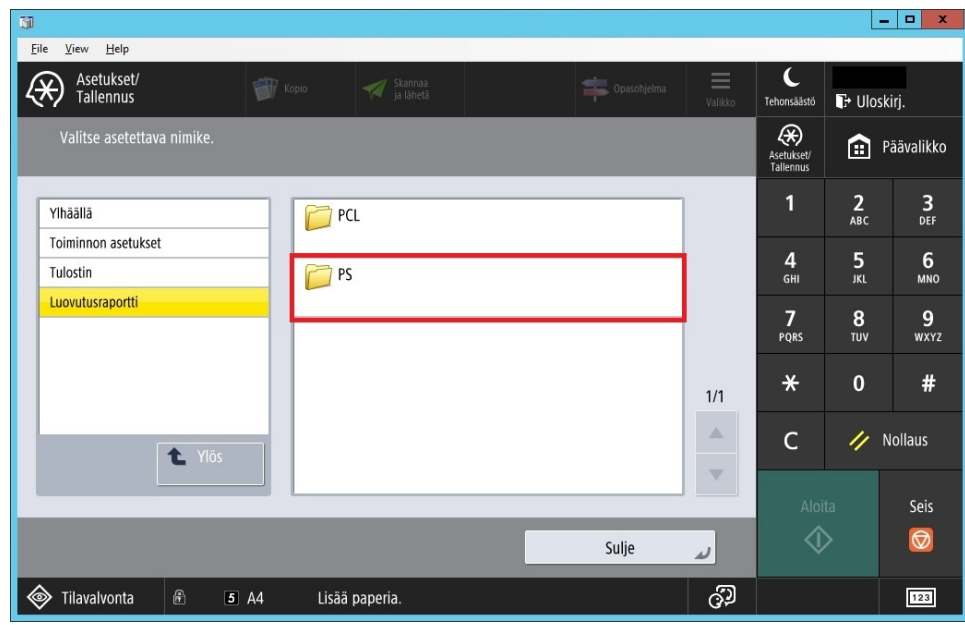

- 7. Valitse neljästä vaihtoehdosta itselle sopiva
	- a. RGB -testisivu
	- b. CMYK -testisivu
	- c. **RGB -värikartta**
	- d. **CMYK -värikartta**

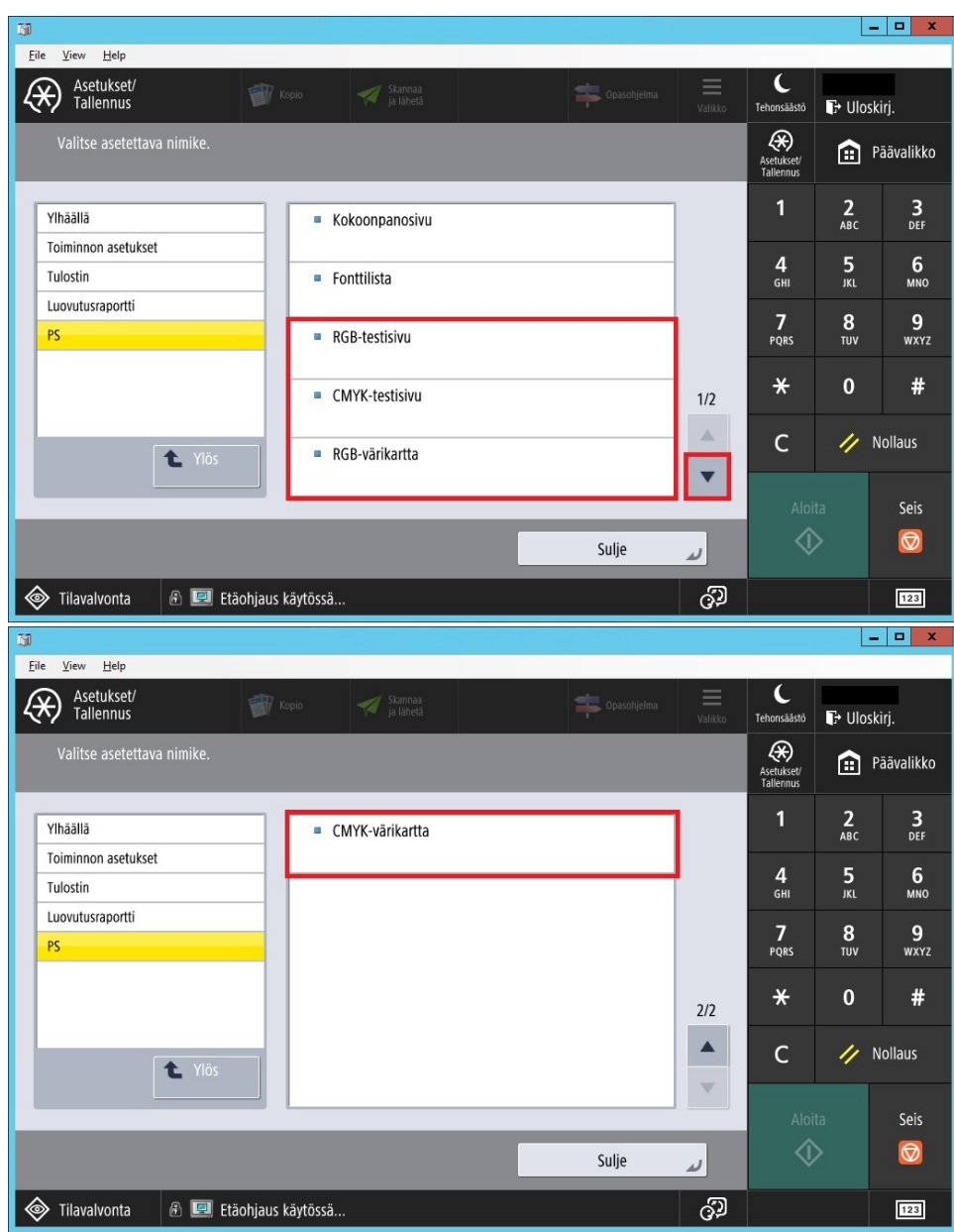

8. Tulostetaanko....? Paina **OK**

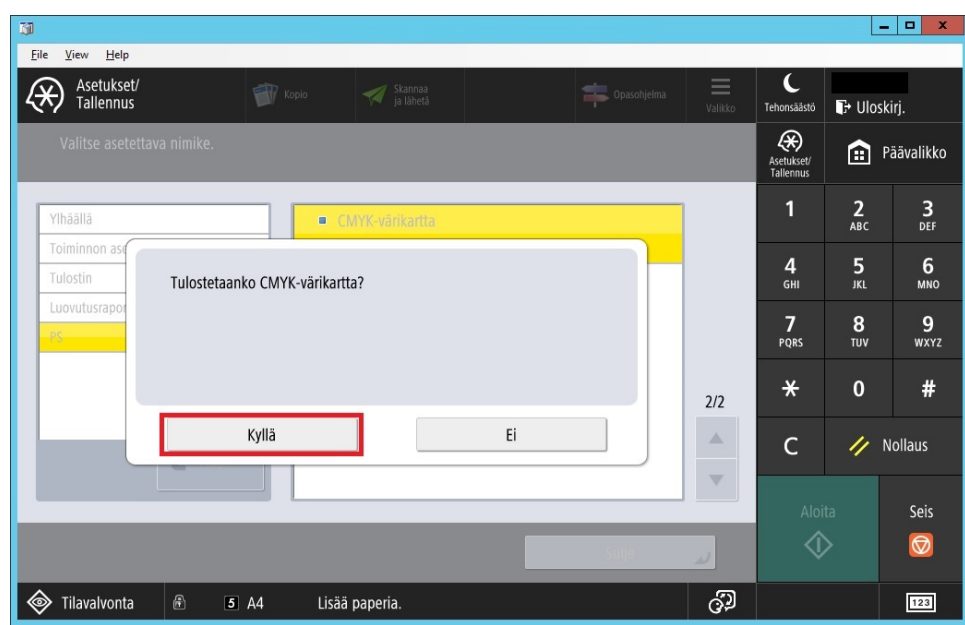

9. Lopuksi kirjaudu ulos laitteelta painamalla **Nollaus** tai **Uloskirjaus** painiketta.